## **ИНСТРУКЦИЯ**

по быстрой настройке видеокамер

## для приложения iCsee

Для первичной настройки камеры необходимо скачать в свое устройство приложение iCSee, скачав по ссылке, которая зашифрована в QR коде нанесенный на упаковочной коробке. После запуска приложения необходимо совершить вход одним из способов, зарегистрировавшись и авторизовавшись, либо использовать «Временный визит»

**SECTEC** 

В разделе добавления камеры выбираем первый пункт. На следующем окне надо нажать кнопку «Следующий шаг»

**1 2 D** 44

uius nume

 $\approx$   $18$   $\sqrt{23}$  $12.44$  co  $\bigcirc$  El **Добавить камеру** 

Включите камеру и дождитесь загрузки, камера просигнализирует это голосовой командой. После чего, в списке устройств, нажать кнопку «+» в верхнем правом углу

 $\overbrace{\text{E}}$  **4**  $\overbrace{\text{E}}$  **4**  $\overbrace{\text{E}}$  **4**  $\overbrace{\text{E}}$  **4**  $\overbrace{\text{E}}$  **4**  $\overbrace{\text{E}}$  **4**  $\overbrace{\text{E}}$  **4**  $\overbrace{\text{E}}$  **4**  $\overbrace{\text{E}}$  **4**  $\overbrace{\text{E}}$  **4**  $\overbrace{\text{E}}$  **4**  $\overbrace{\text{E}}$  **4**  $\overbrace{\text{E}}$  **4**  $\overbrace{\text{E}}$  **4**  $\overbrace{\text{E}}$ 

Вводим пароль от сети Wi-Fi к которой необходимо привязать камеру, нажать кнопку «Определить» (устройство должно находится в сети, к которой необходимо привязать камеру)

 $\bigodot$  $\circledcirc$  oбла...  $\mathcal{P}$ , доля  $\circledcirc$  пос...  $\circledcirc$  ново...  $\circledcirc$  Нас  $\overline{Q}$  $\mathbb{S}$  $12.44 \times 0.02$  $\hat{z}$  ...  $\hat{z}$  (123

**Reagan Territory Concrete Library**  $\widehat{\mathbb{C}}$  secte  $A -$ 

Проблемы с сетью?

 $km$ 

fo

 $\overline{\odot}$ 

После чего камера будет добавлена в сеть и будет добавлена в список устройств в приложении

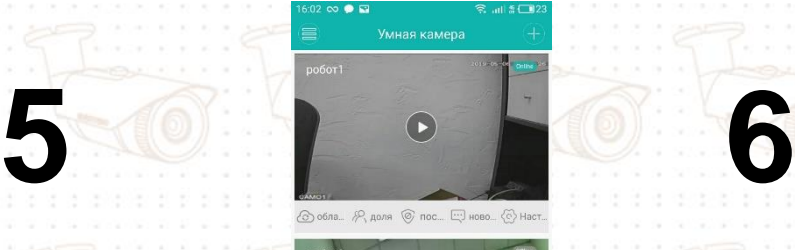

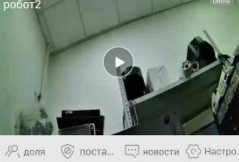

 $\overline{\mathbb{S}}$ 

 $\overline{Q}$ 

Камера будет автоматически подключаться к сети после включения. После подключения, камера получает IP адрес от DHCP сервера

 Для добавления камеры при помощи проводного подключения, необходимо выполнить 1 и 2 пункт. На 3 пункте нажмите кнопку «Более» в верхнем правом углу и выбрать четвертую позицию «Добавить камеру…». После чего устройство просканирует сеть и выдаст список всех камер в сети. Выберите Вашу камеру, после чего камера будет добавлена в список ваших устройств в приложении.

 Для настройки камеры в режиме точки доступа, необходимо трижды быстро нажать кнопку Reset, после чего камера перезагрузится и начнет транслировать сеть Wi-Fi с именем по типу «camera\_XXXX», необходимо выполнить 1 и 2 пункт. На 3 пункте нажмите кнопку «Более» в верхнем правом углу и выбрать четвертую позицию «AP hotspot автономный», выберите сеть камеры, после чего камера откроется.

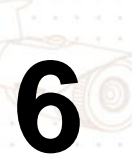